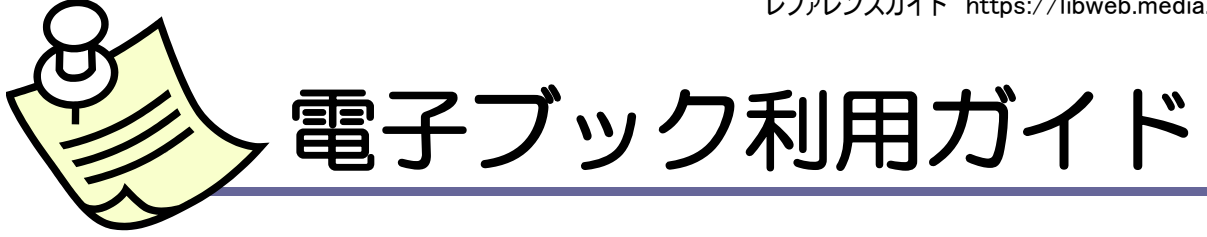

- 電子ブックは、WEB上で閲覧できる図書です。本学では、和・洋図書約 50,000 タイトルの電子ブックを閲覧するこ とができます。
- OPACと電子リソース検索で検索できます。
- 大学契約分は、学内LANに接続されたパソコン等で閲覧することができます。無料公開分はインターネットに接続 したパソコンで閲覧できます。学内LANに接続したパソコン、5F情報教育PCルーム、2F情報検索コーナー等のパソ コンをご利用ください。

# 検索の方法1 OPAC

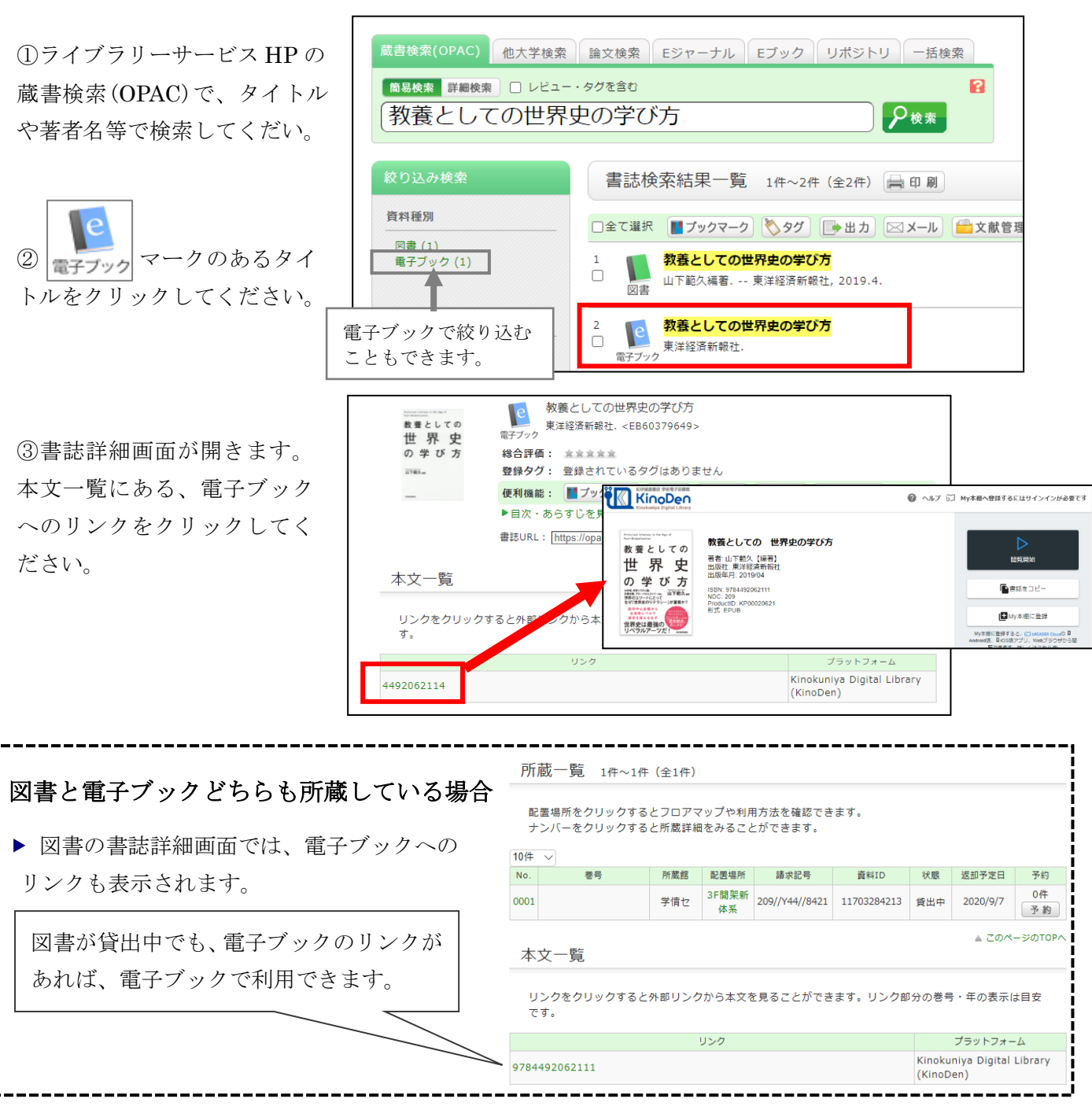

## 検索の方法2 電子リソース検索

①ライブラリーサービスHP>資料・情報の入手>電子リソース検索からアクセスしてください。

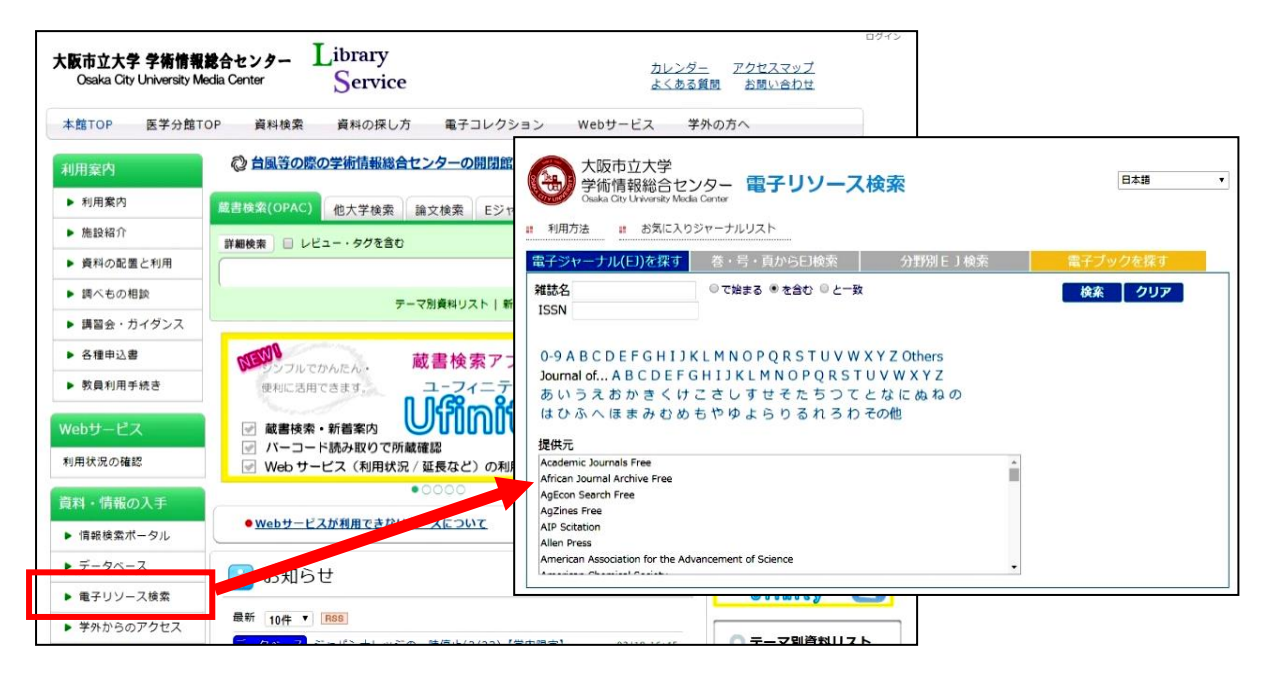

②電子リソース検索の 「電子ブックを探す」にし てください。

③検索ボックスに書名や ISBN、著者名を入力して 検索してください。

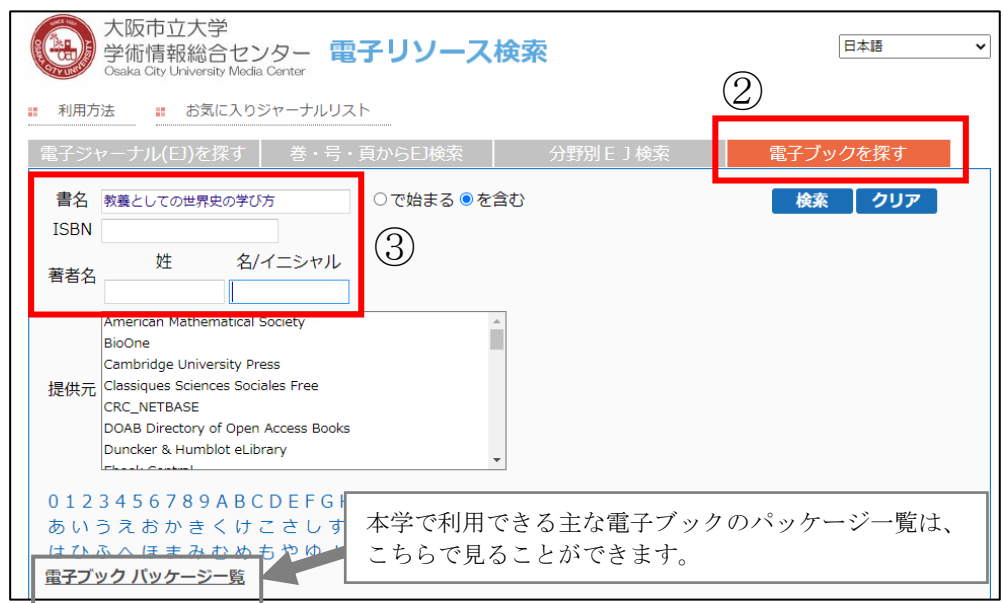

④ヒットした資料の ボタンをクリックしてください。

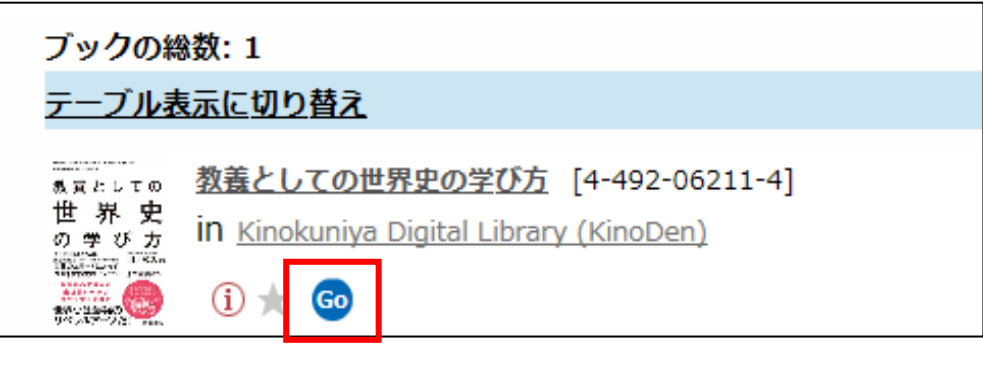

#### 大阪市立大学学術情報総合センター

レファレンスガイド https://libweb.media.osaka-cu.ac.jp

⑤電子リソース検索結果の画面が開きます。

『STEP1 電子ジャーナル・電子ブックを読む』のCo ボタンをクリックすると、電子ブックのページ が開きます。

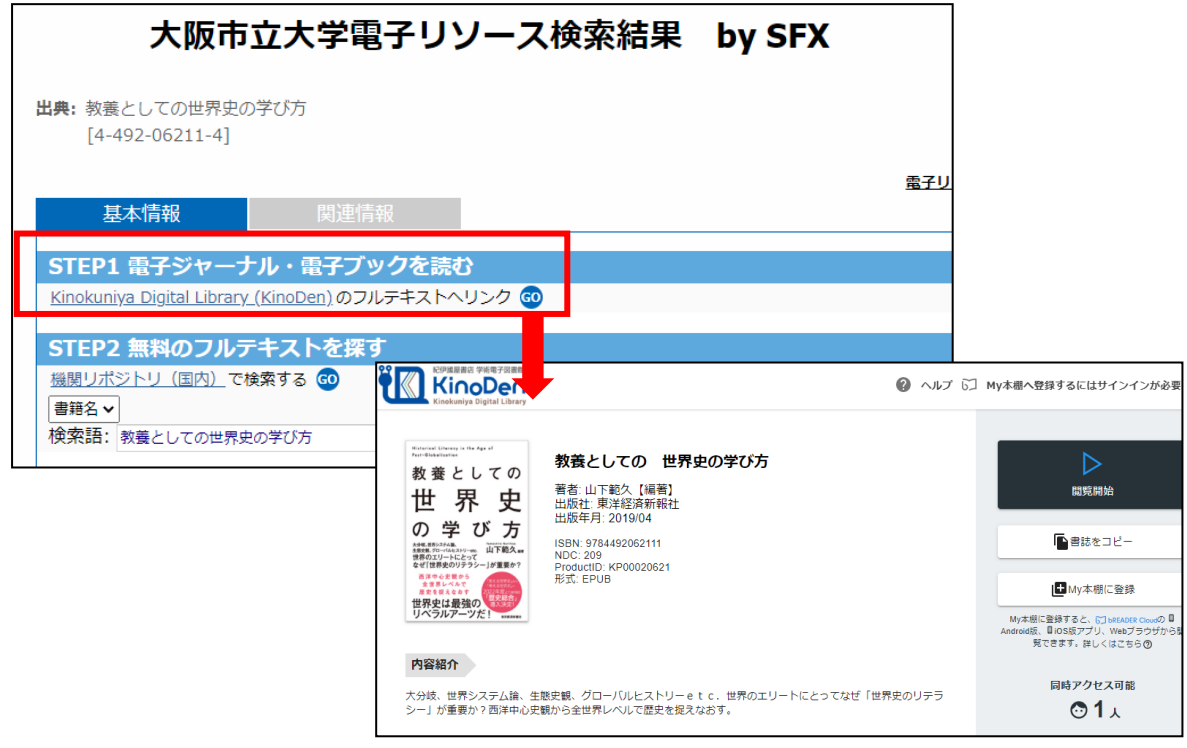

電子ブック利用上の注意事項

▶ 電子ブックの多くは本学で契約しているものです。

利用規約では著作権の観点から次のような行為が禁止されています。

- ・ 複製や改変、再配付、転売
- ・ 個人の研究・教育・学習以外の利用
- ・ 大量のファイルのダウンロードやプリントアウト
- ・ その他、著作権の侵害

違反すると大学全体の利用が停止されますので、十分に注意してください。

ご利用の際は、大阪市立大学電子リソース検索の「利用上の注意」をご覧ください。

- ▶タイトルにより、同時アクセス数が1人~無制限のものがあります。利用人数が上限に 達していて読むことができない時は、時間をおいてから再度アクセスしてみてください。
- ▶利用後は、必ずログアウトしてください。

■■自宅からもアクセス VPN接続サービス(学内者限定)■■ VPN接続サービスを利用すると、自宅等学外からでも学内と同じように、電子ブック、電子ジャーナル、データ ベースを利用することができます(学内者限定)。 詳細は、ライブラリーサービスHP左メニューの"資料・情報の入手>学外からのアクセス"をご覧ください。

問い合わせ先 : 学術情報総合センター9F 情報推進課 IT ヘルプデスク(06-6605-3336) Web フォーム : ocu.jp/it-help

# 電子ブックを読む

▶ 電子ブックの画面や利用方法は、出版社等提供元によって異なります。

### 例)Maruzen eBook Library の場合

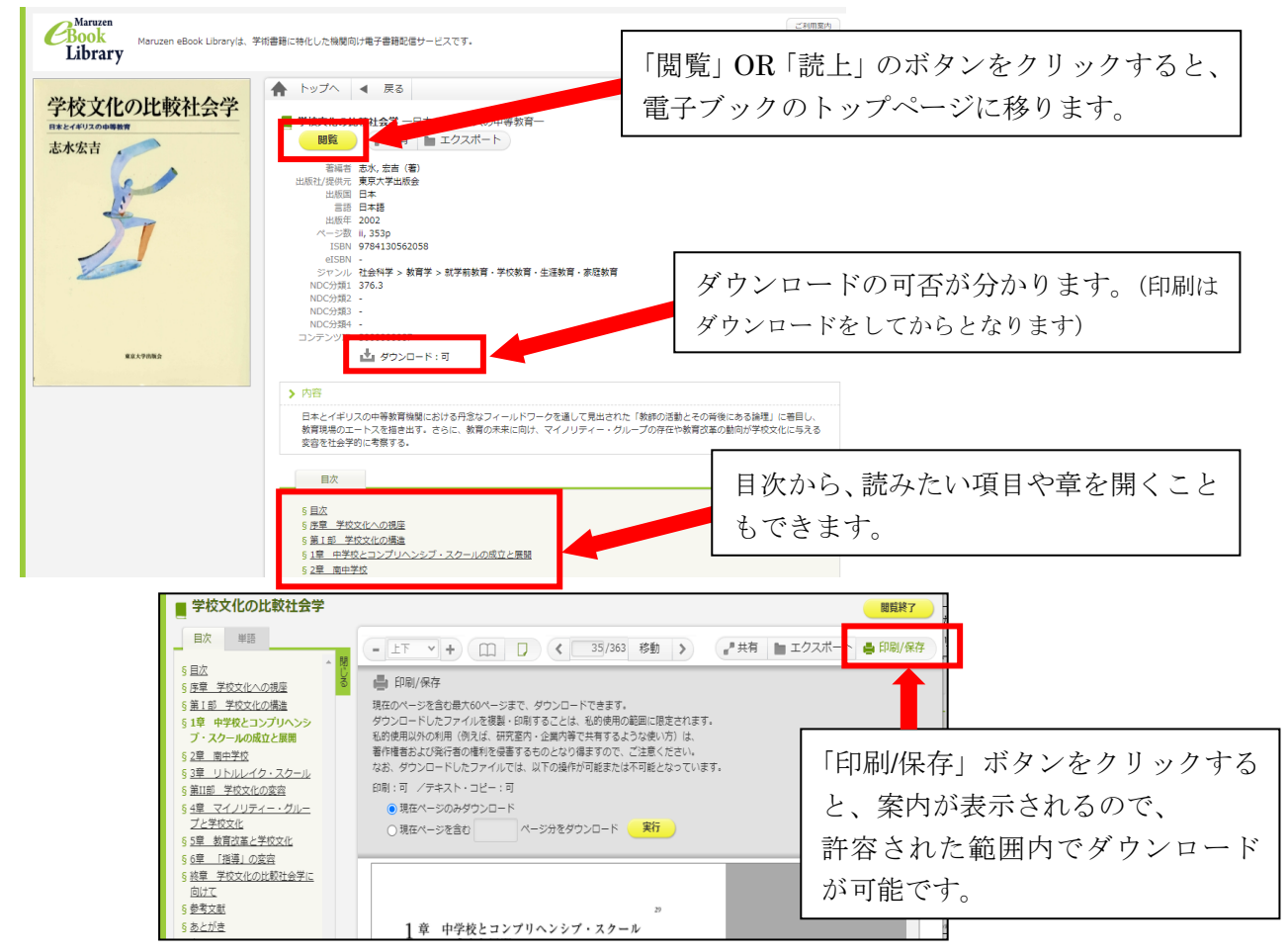

例)Kinokuniya Digital Library (KinoDen) の場合

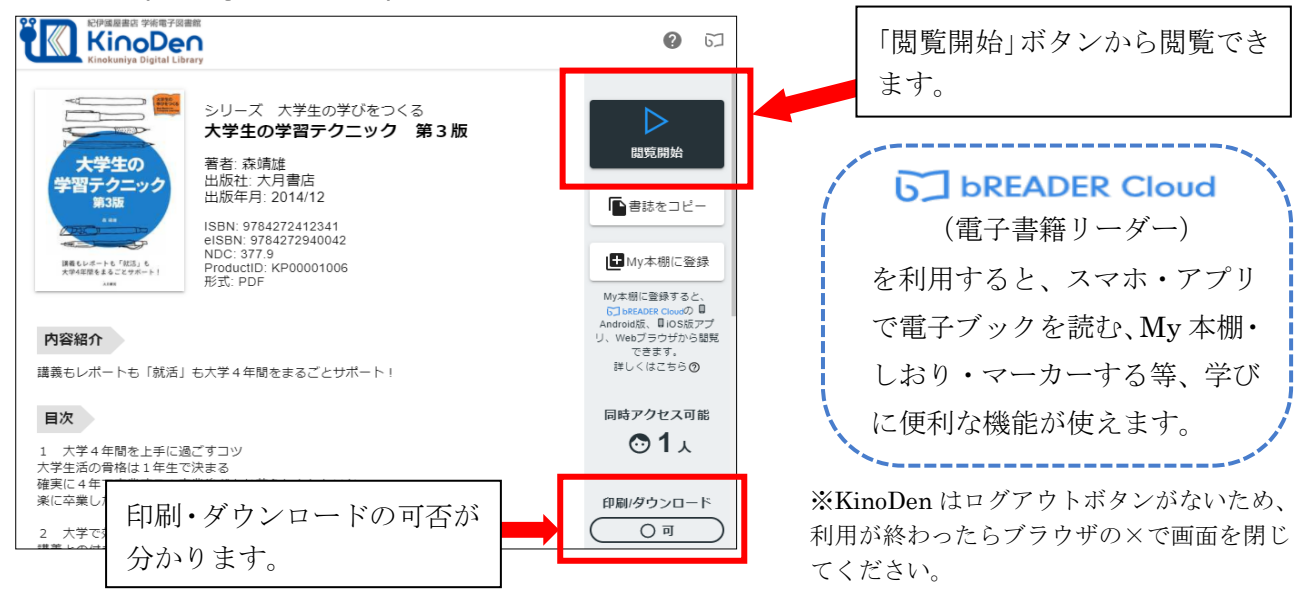

大阪市立大学学術情報総合センター・図書情報サービス担当 (TEL:06-6605-3240) 発行日: 2020年 10 月 30 日